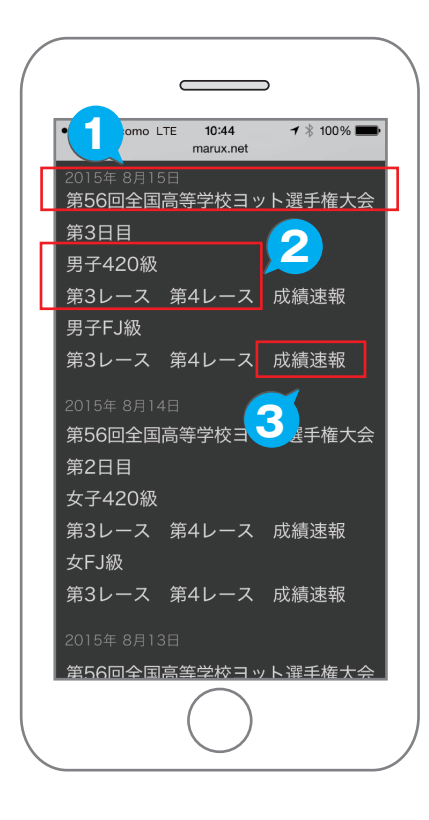

**観戦に特殊なアプリやプラグインは必要ありません。 PC、タブレット端末、スマートフォンのwebブラウザだけで観戦できます。 webブラウザのアドレスバーに** http://marux.net/yachtrace/ **と打ち込むか、検索サイトで「スマホでヨットレース」と検索してください。**

**右のQRコードからでもOK! 「航跡追跡」観戦はほぼリアルタイムで進行します。 またレース終了後もいつでも観戦できます。**

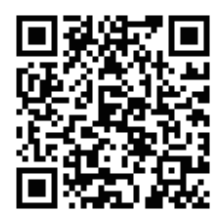

**1** 中継しているレースの名称です。日付ごとに並んでいます。

レース名のほかにクラス(艇種別)やレース番号がありますので クリックすると、このサイトへ移動します。

**3** 成績速報がある場合のみリンクが表記されます。

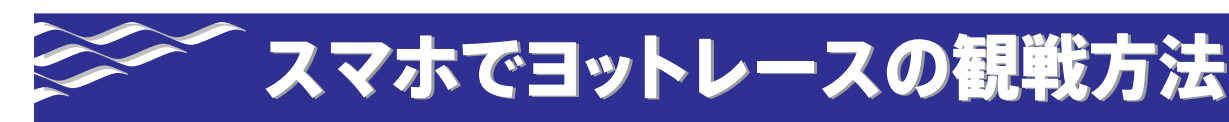

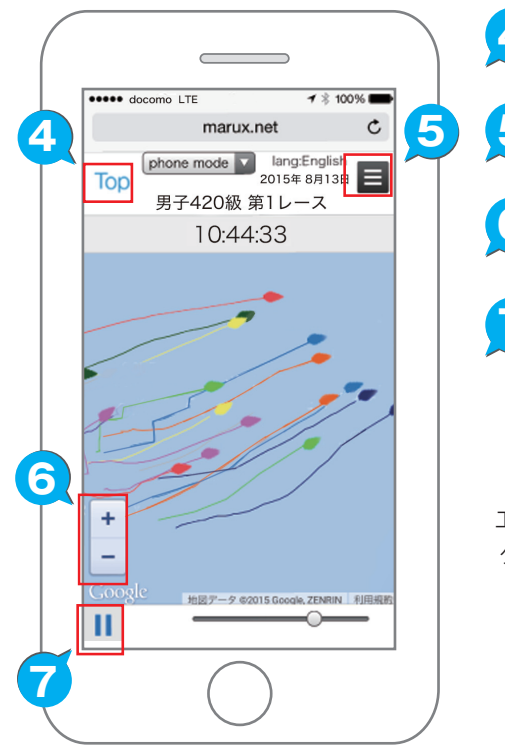

**4** レース名が並んだ前のページに もどります。

**5** 操作パネルやエントリー名へ 移動します。

● 地図の縮尺を変更できます。<br>● 画面を指で拡大することもできます。

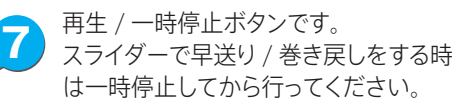

再生スピードが調節できます。 **9** エントリー名と進行方位 / スピードです。10 クリックすると画面から表示が消えます。

エントリー名のページを移動します。 (1)

**<sup>12</sup>** 中継画面への移動ボタンです。 中継画面に戻る際に押してください。

 $\overline{a}$ 再生モード **8** √航跡を残す ● <br>● 船影の表示 目動追尾 ■コースが上 **9** .<br>1로 1 시 エントリーブ転跡 解タカリ **10** 55032 69 55563 68 - 2.9kt 55762 **11**  $71$ Copyright® スマホでヨット **12 8** 画面の表示設定です。

さあ! あなたもセーリングを はじめて見ましょう!

船影表示:船影大 / 船影小 / 点 に選択できます。 自動追尾:船団すべてを画面内に表示します。 画面の縮尺を変えるときは使えません。 航跡を残す:航跡の表示 / 非表示を選択できます。 コースが上:風上を画面上方にする設定です。 (ライブ中継中は使用できません)

## ios用「スマホでヨット」の使い方

etLogger はAndroidスマホ・iOS用のヨットレース航跡(LOG)データ収集送信アプリです。

 スマートフォンのGPS測位機能と公衆データ通信回線を利用して位置情報を専用サーバーへ送信し、WEBブラウザの 専用ページ上のGoogleMap へほぼリアルタイムに所在位置を表示し、また、レース後もレース参加各艇の航跡を再現  $\begin{array}{ll} \bullet \qquad \qquad \bullet \qquad \qquad \bullet \q$ う艇内のACアダプター使用や外部バッテリーを接続しての使用をお願いします。

トラッキングの中継はPC・タブレット・スマートフォンのWebブラウザーにてご覧いただけます。

## **http://marux.net/yachtrace/**

アプリはApp Storeから入手できます(無料)「Netlogger」または「スマホでヨットレース」と検索してダウンロード後、画面内の「開く」をタップ して起動してください。アプリを起動すると位置情報利用の可否を問われますので「許可」をタップしてください。

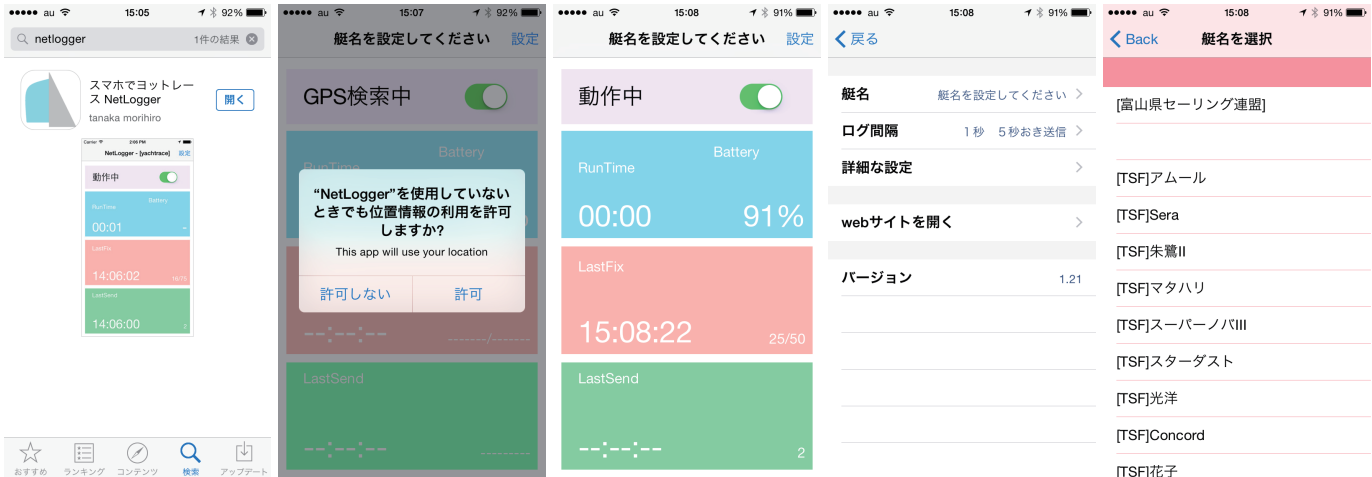

メイン画面右上の「設定」をタップし、次に設定画面の「艇名リスト」をタップすると登録艇名リストが表示されます。搭載する艇名を選択して画 面左上の「<戻る」をタップしてください。その他の項目は特に設定する必要はありません。

メイン画面に「動作中」と表示され現在時刻と「LastFix」が同じ時刻を表示し「LastSend」が5秒ごとに更新していれば正常に稼働しています。

このように表示されない場合は機器本体の「設定」→「プライバシー」で位置情報サービスが「オン」になっているか確認してください。 また、この項目をタップするとアプリごとの位置情報サービス稼働状態が表示されますので、「NetLogger」が「常に許可」になっているか、本体 「設定」の項目にもNetLoggerがありますので、「モバイルデータ通信」が「有効」になっていることも確認ください。

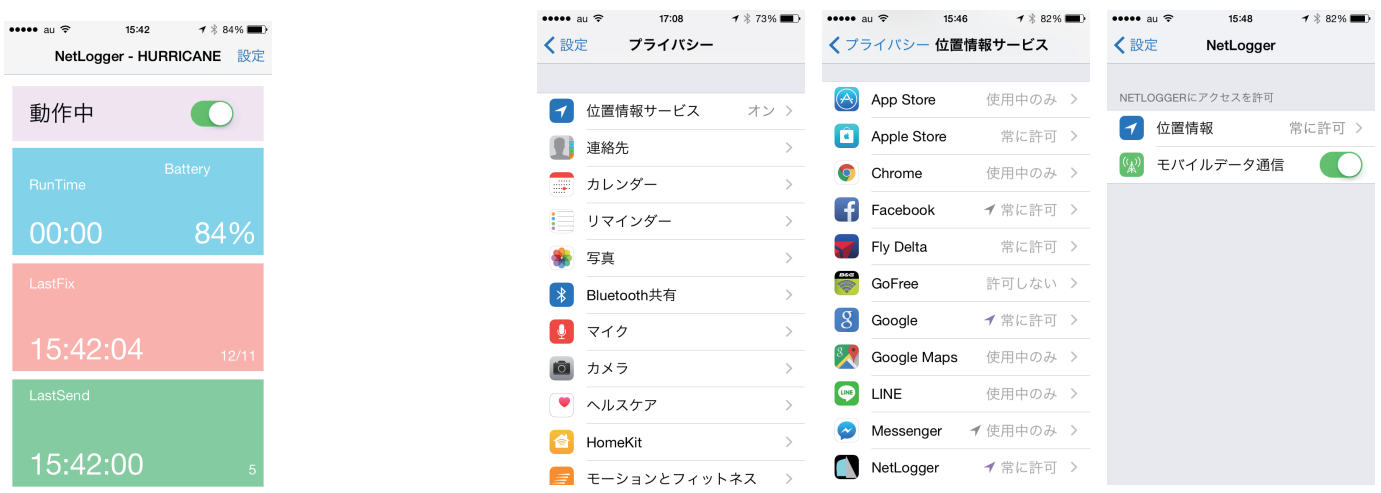

アプリを終了するには他のアプリ同様にホームボタンをダブルクリックしてアプリをスワイプしてください。

※通常設定では電池の残量が30%になると自動的にアプリが停止します。最後まで電池を使い切る場合は「設定」→「詳細な設定」でバッテリーチェックを無効にしてください。

**Android「スマホでヨット」の使い方** 

etLogger はAndroidスマホ・iOS用のヨットレース航跡(LOG)データ収集送信アプリです。

N スマートフォンのGPS測位機能と公衆データ通信回線を利用して位置情報を専用サーバーへ送信し、WEBブラウザの 専用ページ上のGoogleMap へほぼリアルタイムに所在位置を表示し、また、レース後もレース参加各艇の航跡を再現 できます。一般的なスマートフォンの場合満充電にてほぼ1日中のレースでバッテリが持ちますが、 つねに満充電にて使用できるよ う艇内のACアダプター使用や外部バッテリーを接続しての使用をお願いします。

トラッキングの中継はPC・タブレット・スマートフォンのWebブラウザーにてご覧いただけます。

## **http://marux.net/yachtrace/**

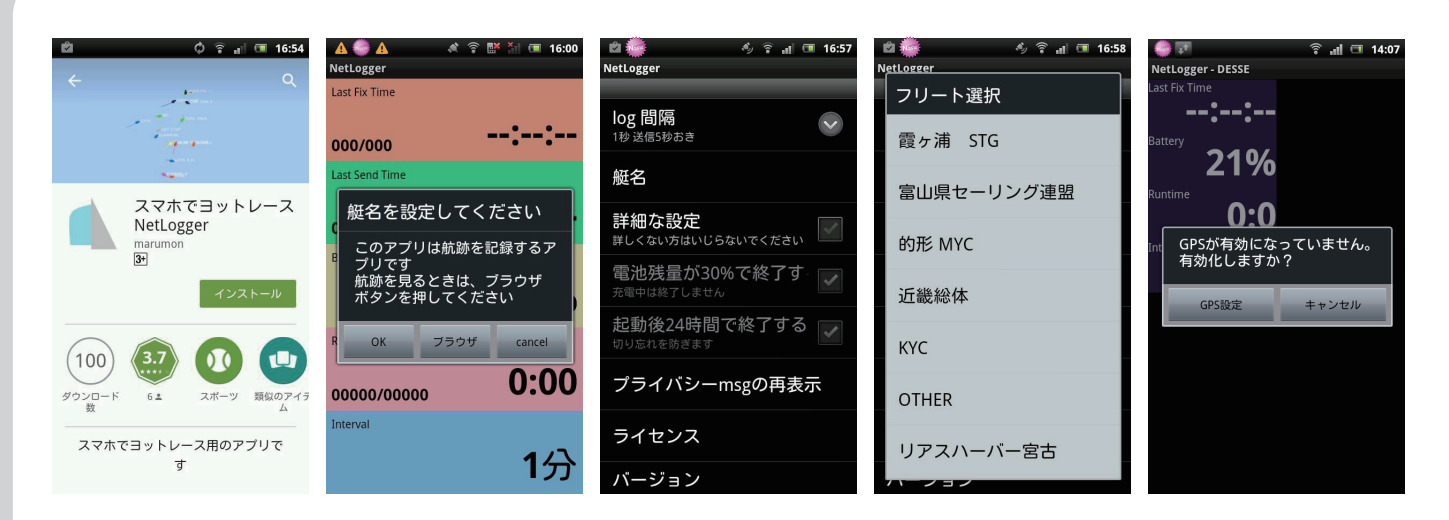

インストールを行って初めての起動のときに艇名の入力を求められます。OKを押して設定画面に移ってください。 艇名を押すとフリートや主催者の中が現れますのでその中からから搭載する艇を選択ください。 GPSが有効化(起動)していなければGPS使用設定を行わなければなりません。 アプリはPlayストアから入手できます(無料)Netloggerまたはスマホでヨットレースと検索してください。

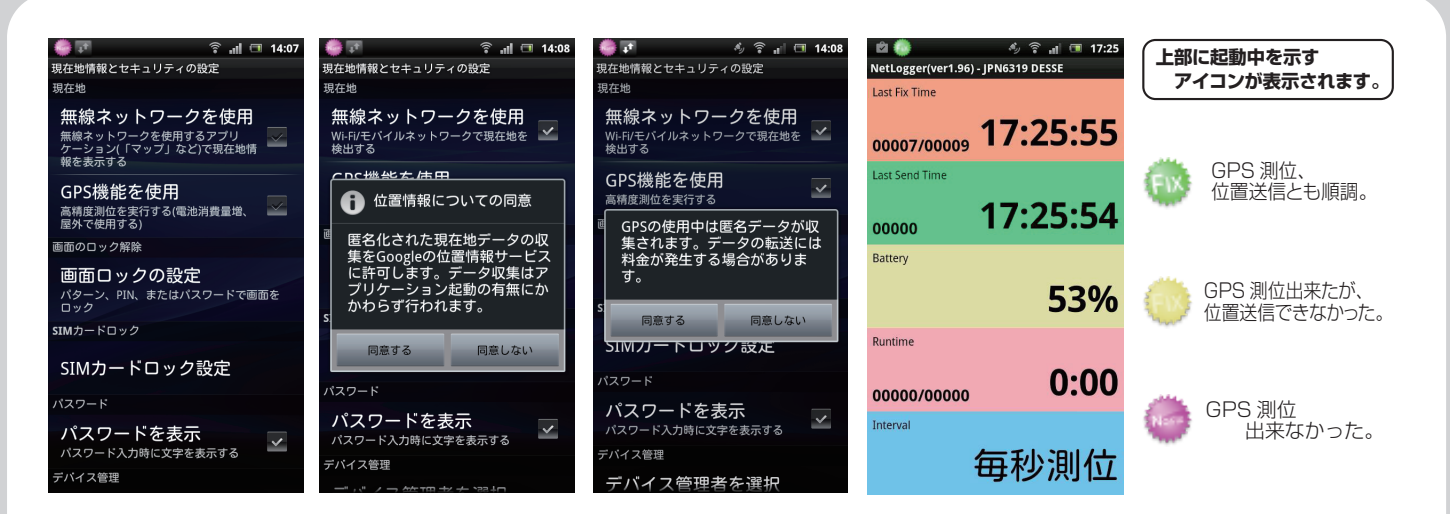

無線ネットワークとGPS機能を使用にチェックを入れてください。アラートが出ますが、すべて同意しないと使用できません。 本体の「戻る」ボタンでメイン画面に移り、正常に機能すると左上に緑色のアイコンが表示され、LastFix/Sendに時刻が表示されます。

その他に設定項目には「log間隔」、詳細な設定として「電池の残り30%でアプリ終了」「起動後24時間でアプリ終了」の項目があります。 これらのチェックを外せばより長時間のlogをとることができますが、詳細なlogをとるためには「1秒5秒おき」を選択ください。

アプリを終了するにはスマートフォン本体の「戻る」ボタンを押し「はい」を選択するとアプリは終了します。